## **Registering for Surveys of Enacted Curriculum**

Go to: **[www.seconline.org](http://www.seconline.org/)**

1. Click on the "Login/Register" button along the top of the page.

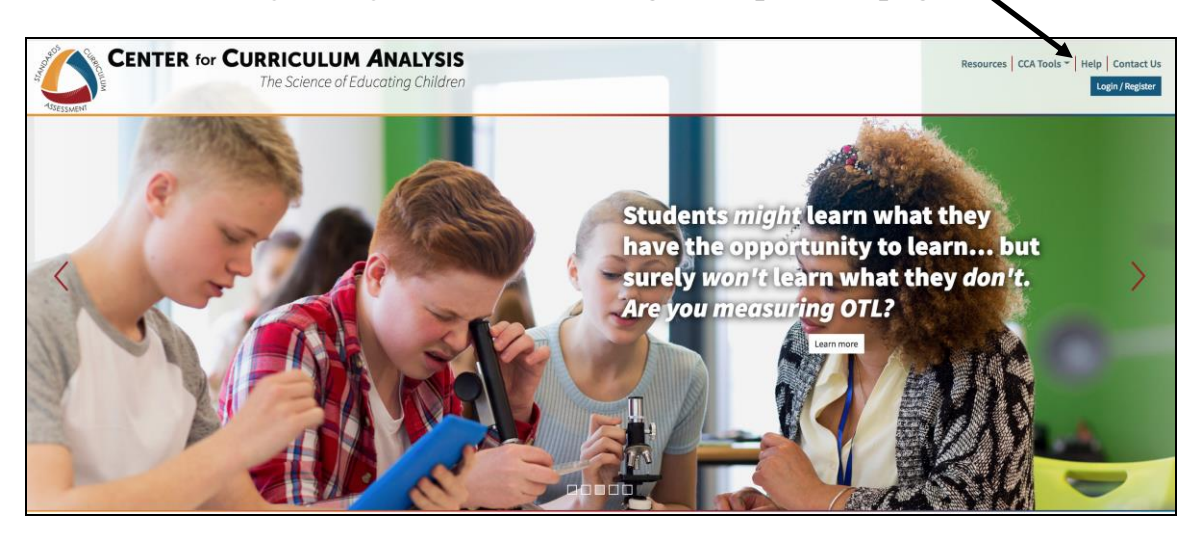

2. Click on the drop down menu in the "Not Registered?" box on the right side of the screen to select your state (**Michigan**). Click on the **"Register"** button to continue.

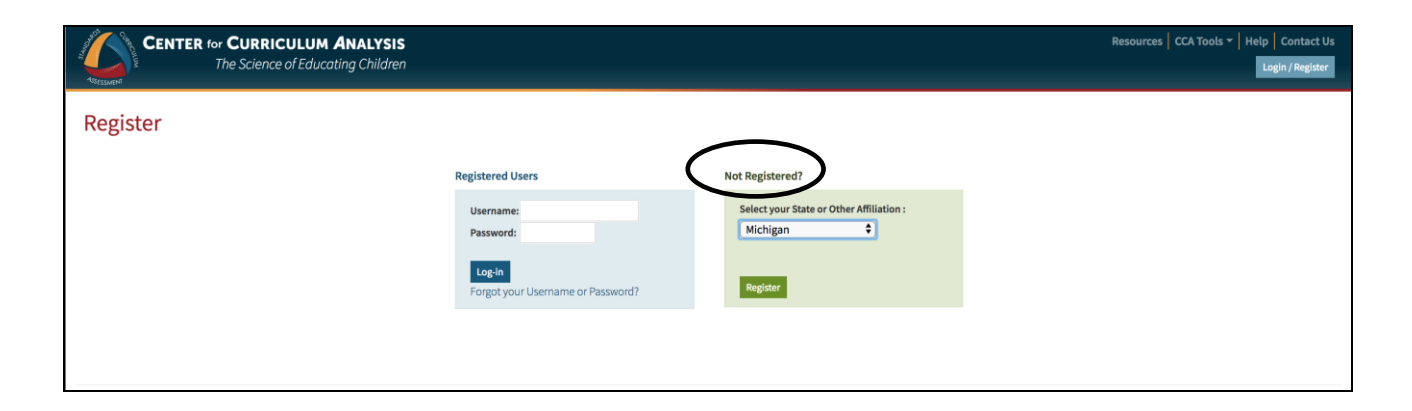

3. Please review the User Information Agreement and click on the checkbox at the bottom of the screen, if you agree. Click on **"Continue."**

*Note: By checking the box at the bottom of the page, it will only give the research staff at WCER the permission to release your data and name to the state for research purposes only. NEVER for any reason, will your data and name be shared with your district or school. You can choose to NOT check this box and your confidential data will be included in the district and school level data analysis.*

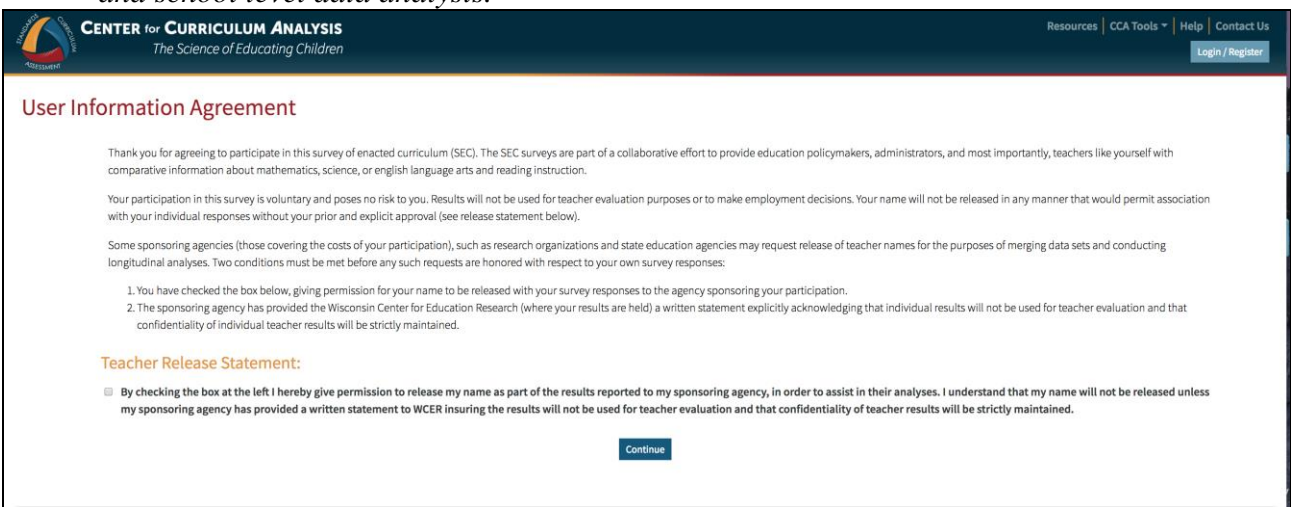

- 4. Review the state name on the screen to make sure you have selected the correct state. If the wrong state was selected, click on the "Go Back" button. Otherwise, complete the fields on the registration page (see image below)
	- a. Name
	- b. Region: **Select your ISD/RESA**
	- c. District: **Select your district**
	- d. School: **Select your school**
	- e. Position: **Teacher**
	- f. Subject: **Select your subject area**

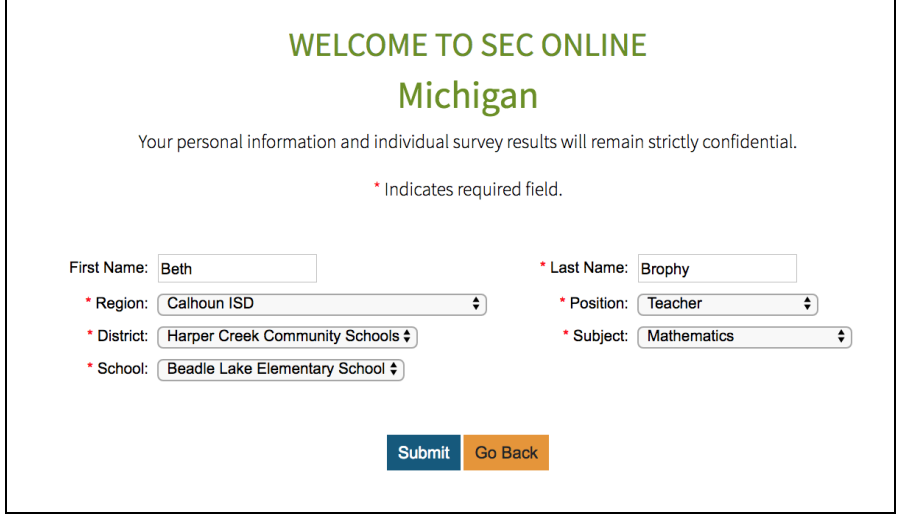

Click on the **"Submit"** button.

5. Review the information on the top of the screen to make sure you have entered everything correctly. If you need to make adjustments, click on the **"Go Back"**  button at the bottom of the screen.

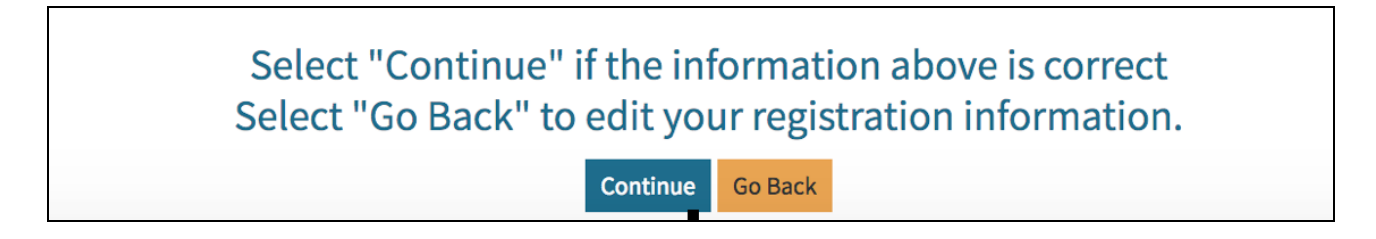

6. Create a username and a password in the fields provided. Email addresses cannot be used for usernames. Be sure to write down your username and password for future reference. You will need this information to log back onto the site. Enter an email address that you have access to or use on a regular basis. This is only used when you need access to your username and password in the future. Click on **"Continue."**

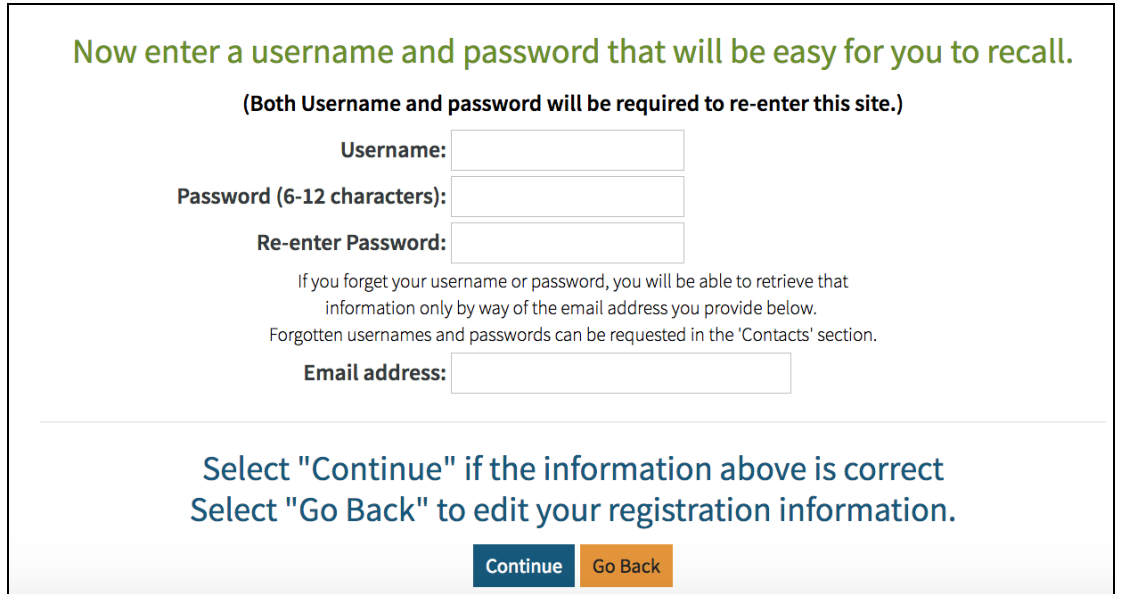

- 7. The next page confirms your username and email address. Click on **"Continue."**
- 8. This should take you to the SEC Survey page. To begin entering data into a survey, click on **"Start this Survey."**

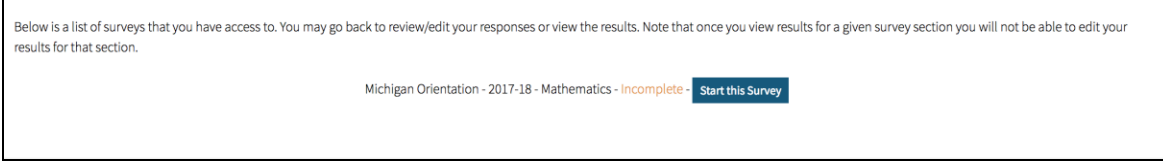

9. Please review the notes. Click on **"Continue."**

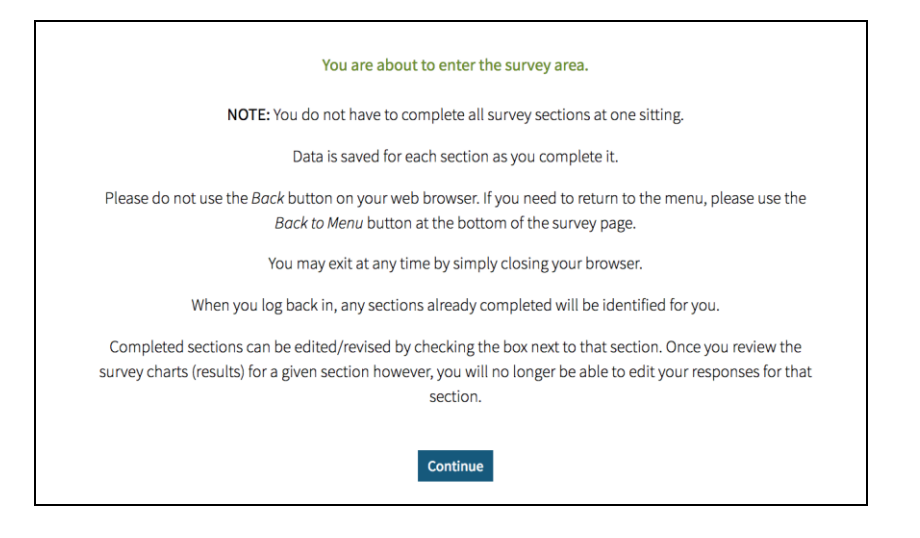

10. On the SEC Survey Menu screen all sections will be checked. Click on the **"Deselect all"** button at the bottom of the page. Click on School Description, Class Description and any other sections indicated by the survey completion schedule for your school. Click **"Continue"** to launch the survey.

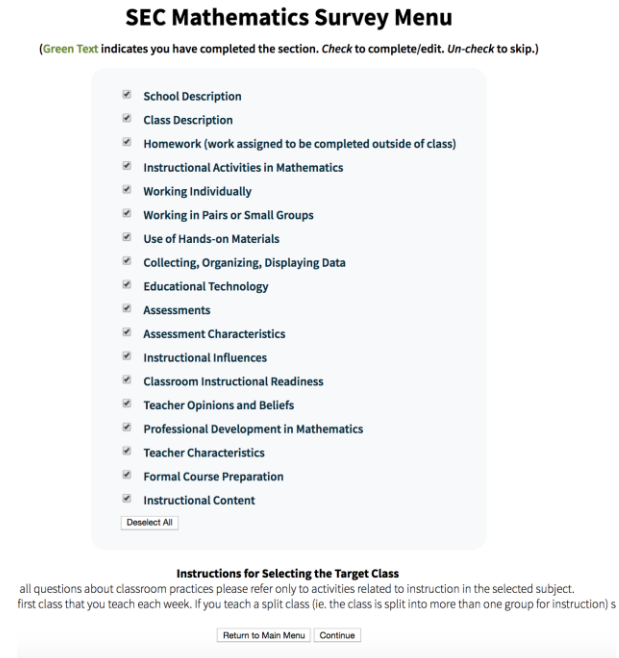

11.To log off, simply close your browser. When you log back onto the site any completed sections will be shown in green text on the menu screen. Once school description, class description and one other section is completed you can view your results for the completed sections.